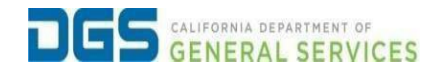

## **External Users – How to Create a New Pathways Account**

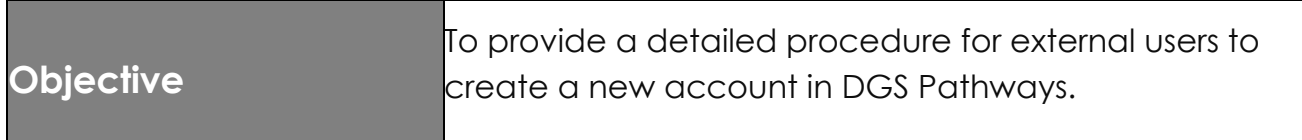

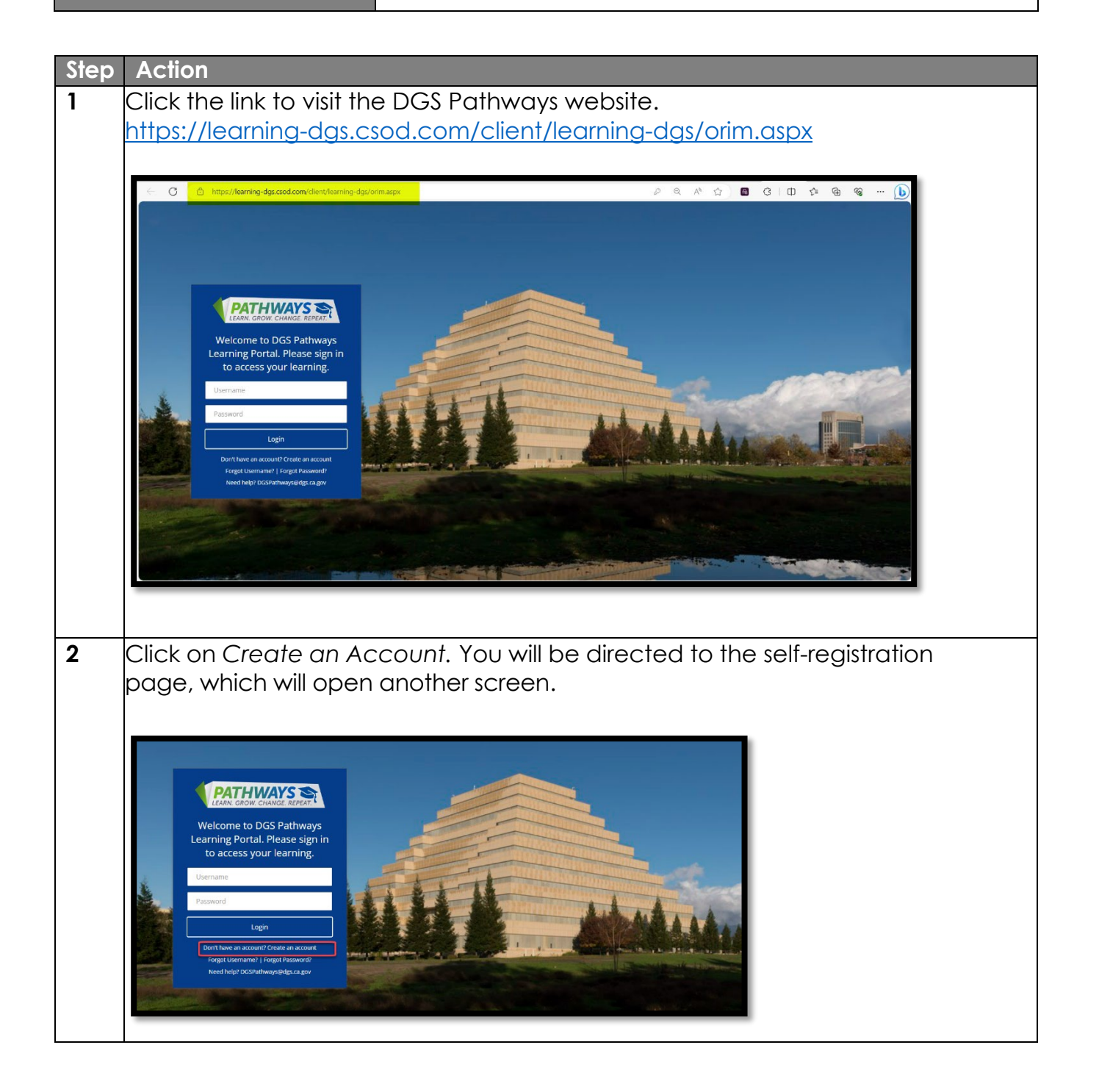

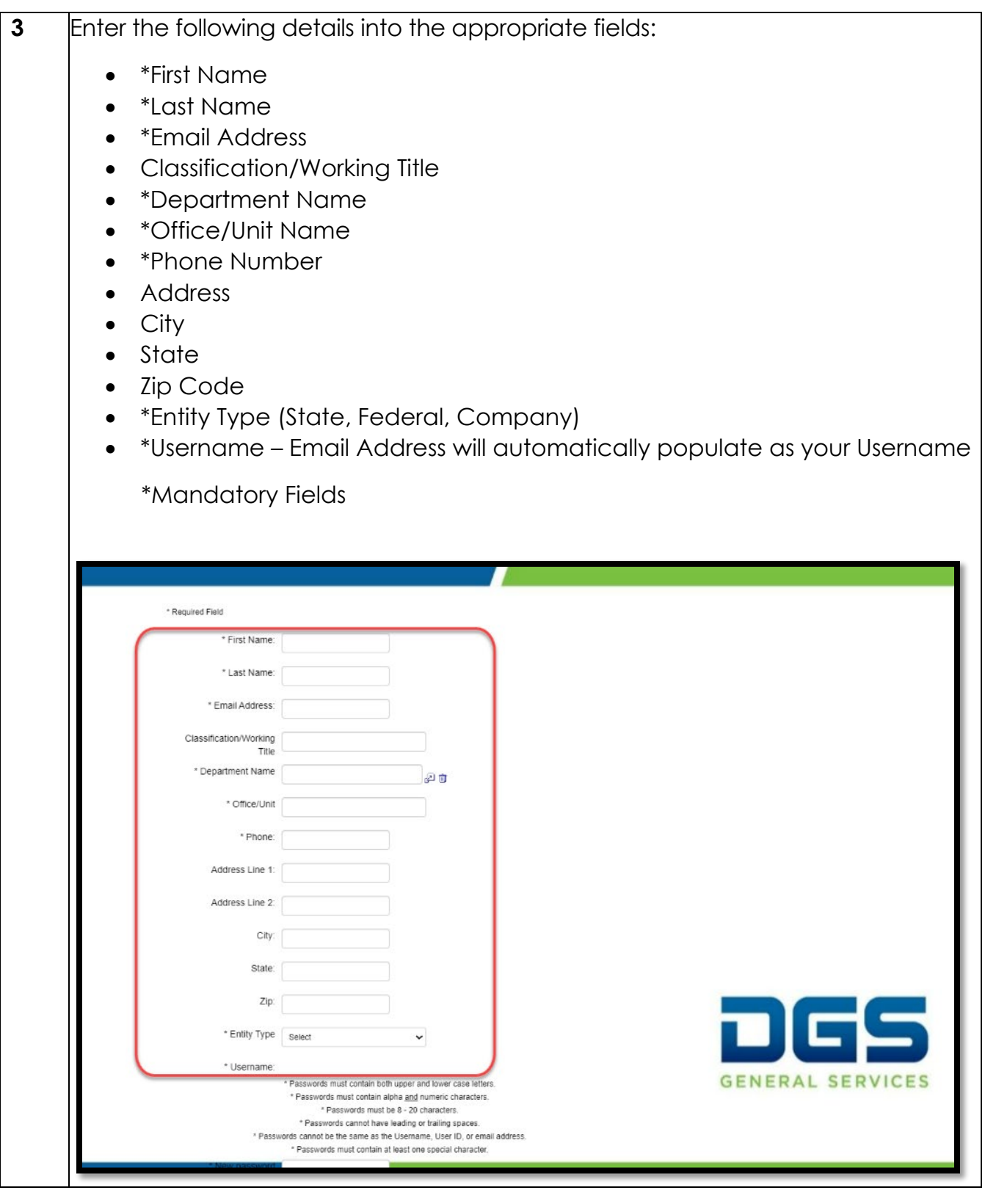

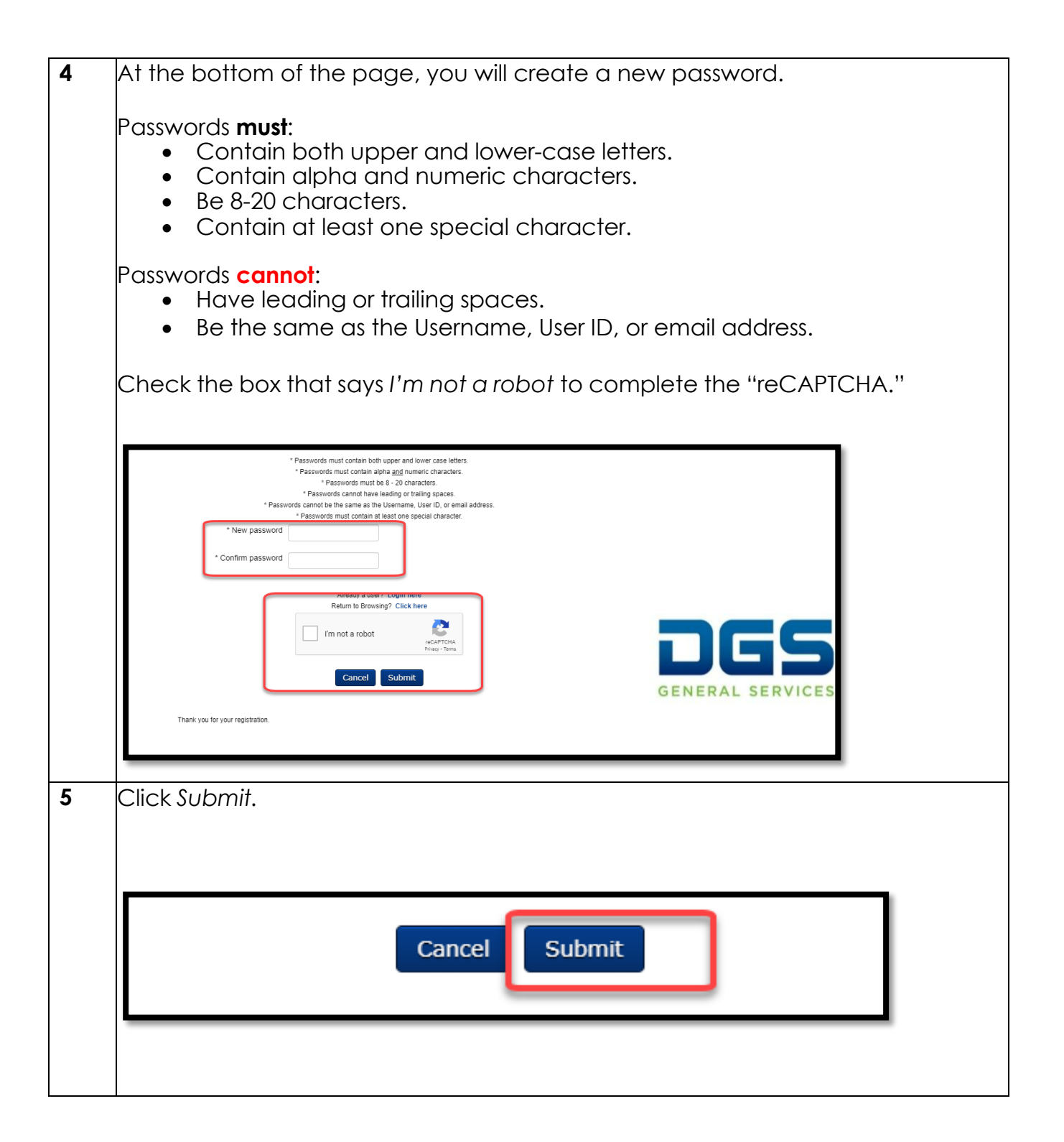

**6** You will receive a verification email from [noreplyPathways@dgs.ca.gov](mailto:noreplyPathways@dgs.ca.gov) to complete your registration by verifying your email address. Click the link to provided in the email to verify. 註  $\alpha$ Search mail  $\circledcirc$  $00$  $1 of 1,602$ é. e  $\circ$  $\mathfrak{S}$ Þ  $\blacksquare$ ÷, DGS Pathways LMS User Registration D Minister 1:34 PM (10 minutes ago) 全 noreplyPathways@dgs.ca.gov 送 Dear ORIM Test, To complete your registration, please click on the link to verify your email address. https://learning-dgs.csod.com/selfreg/SelfRegActivation.aspx?&token=e61681b1-13a7-4127-adc4-56e38e9d706f&corp=learning-dgs&uid=15374 Thank you, The Pathways Team th, Reply **ID** Forward **7** Once you have verified your email address, click on the *Login* button which will direct you to the login page. Your email has been confirmed. Loa In

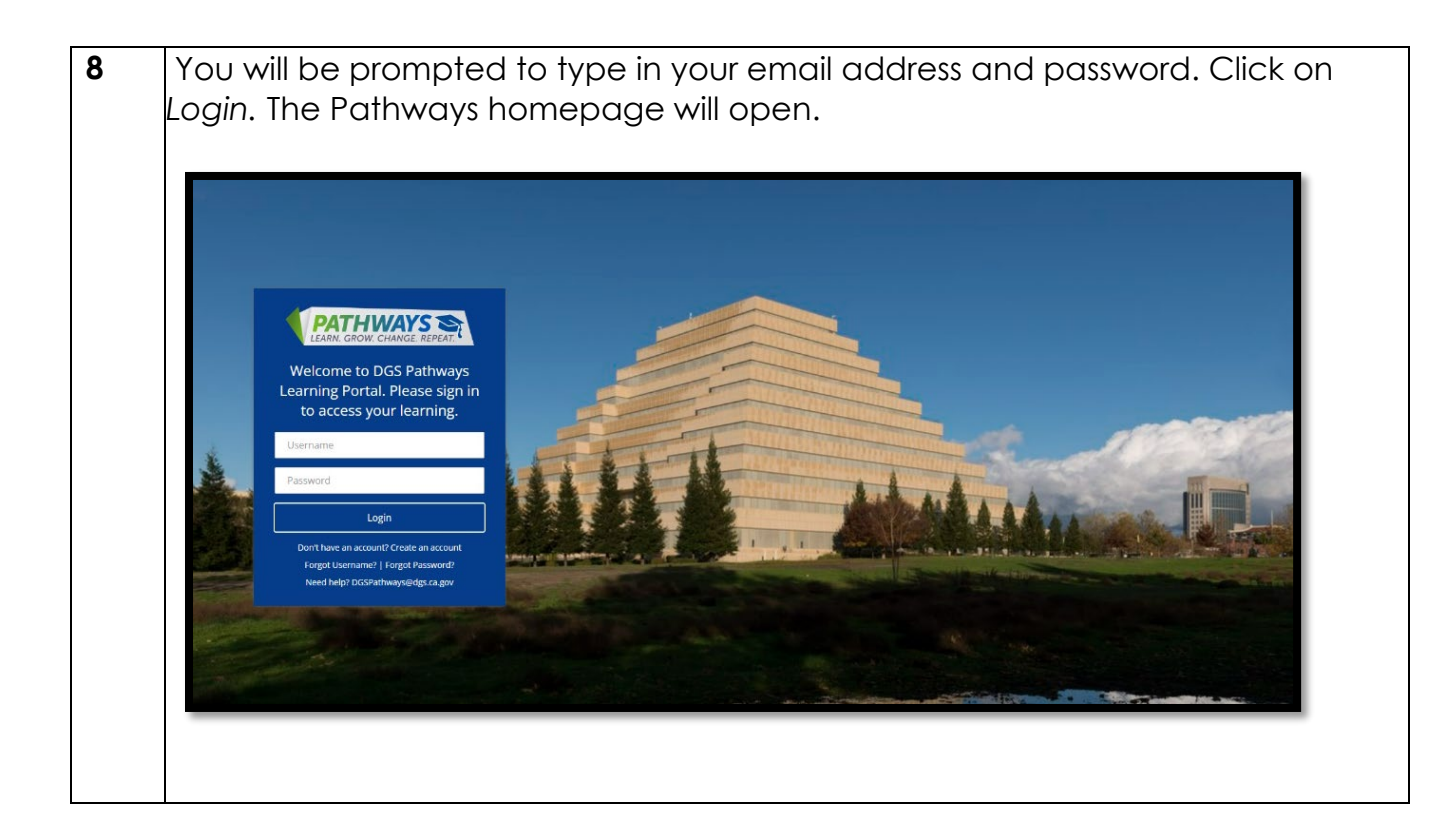